# Contributing to the AtoM Documentation

An introduction to AtoM's docs, Sphinx, and reStructuredText

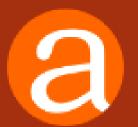

Dan Gillean Artefactual Systems

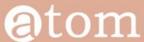

Home Downloads Documentation Community News Wiki Demo

Version 2.3 has not been released yet, and its documentation is a work in progress.

### AtoM documentation

### User manual

User guide to creating, editing, accessing, importing, exporting, and translating content in AtoM; includes administering the system via the user interface.

### **OVERVIEW**

This section provides an overview of the technical architecture and requirements.

- · What is AtoM?
- · Technical requirements
- Entity types
- Descriptive standards

### **GETTING STARTED**

This section describes how to start using AtoM once it has been installed. It provides a quick orientation to the home page, how to log in and log out, the various user roles in the system, the main page types a user will encounter, and how to switch languages.

- Home page
- · Log in
- User roles
- Page types
- Choose language
- Change password

### ADD/EDIT CONTENT

This section describes how to add, edit, and delete

### Administrator manual

Instructions for installing, upgrading, importing and more; includes administering the system via the command-line interface.

### INSTALLATION

- · Intended audience
- Requirements
- Linux
- Windows
- Mac OS X
- Using Vagrant
- · Multi-node deployment
- Upgrading
- PHP execution limits
- Asynchronous jobs and worker management

### **MAINTENANCE**

- · Command line tools
- Clear cache
- Web analytics
- Logging
- Monitoring
- Populate search index
- Data backup
- Tuning server parameters
- Troubleshooting
- Debug mode
- Elasticsearch

### Version 2.3 [Table of contents] CONTENTS AtoM documentation User manual Overview Getting started · Add/edit content · Access content Translate Reports/printing Import/export Administer Data entry / templates Glossary Administrator manual Installation Maintenance Customization Security SEARCH Open the general index or type your search in the search box. Q AVAILABLE DOCUMENTS Version 2.0 Version 2.1 Version 2.2

Version 2.3

### CUSTOMIZATION

### atom

Downloads Documentation Community News

Version 2.3 has not been released yet, and its documentation is a work in progress.

### AtoM documentation

Version 2.3 [Table of contents]

### **Three Manuals:**

- User manual: Using the application via the user interface
- Administrator's manual: installation, maintenance, upgrades, customization, troubleshooting

• Developer's manual: API, development environments

AtoM documentation is versioned for each major release

- · Page types
- · Choose language
- · Change password

- · Tuning server parameters
- Troubleshooting
- Debug mode
- Flasticsearch

- Version 2.1
- Version 2.2
- Version 2.3

### ADD/EDIT CONTENT

### ATON WIKI DOCUMENTATION RESOURCES

### On the AtoM wiki:

- Information about the documentation
- How to contribute via GitHub
- Contribution guidelines

https://wiki.accesstomemory.org/Resources/Documentation/

### **a**tom

Home Downloads

Documentation

Community

Wiki

Demo

### Documentation

< Resources

Main Page > Resources > Resources/Documentation

On this page you'll find some information about our user documentation &, including the User and Administrator Manuals found on our website for each major AtoM release.

- Contribute code
- Contribute translations

### ABOUT OUR DOCUMENTATION [EDIT]

Information on why we have chosen the Sphinx documentation platform to create our User and Administrator manuals

About our documentation

### HOW TO CONTRIBUTE TO OUR DOCUMENTATION FEDITION

Basic instructions on the ways, both large and small, that you can help us maintain our project documentation!

How to contribute to our documentation

### DOCUMENTATION CONTRIBUTION GUIDELINES FEDITION

A tutorial and style guide on some of the best practices we encourage when working with our documentation. Please check this out before contributing documentation!

Documentation contribution guidelines

Category: Resources

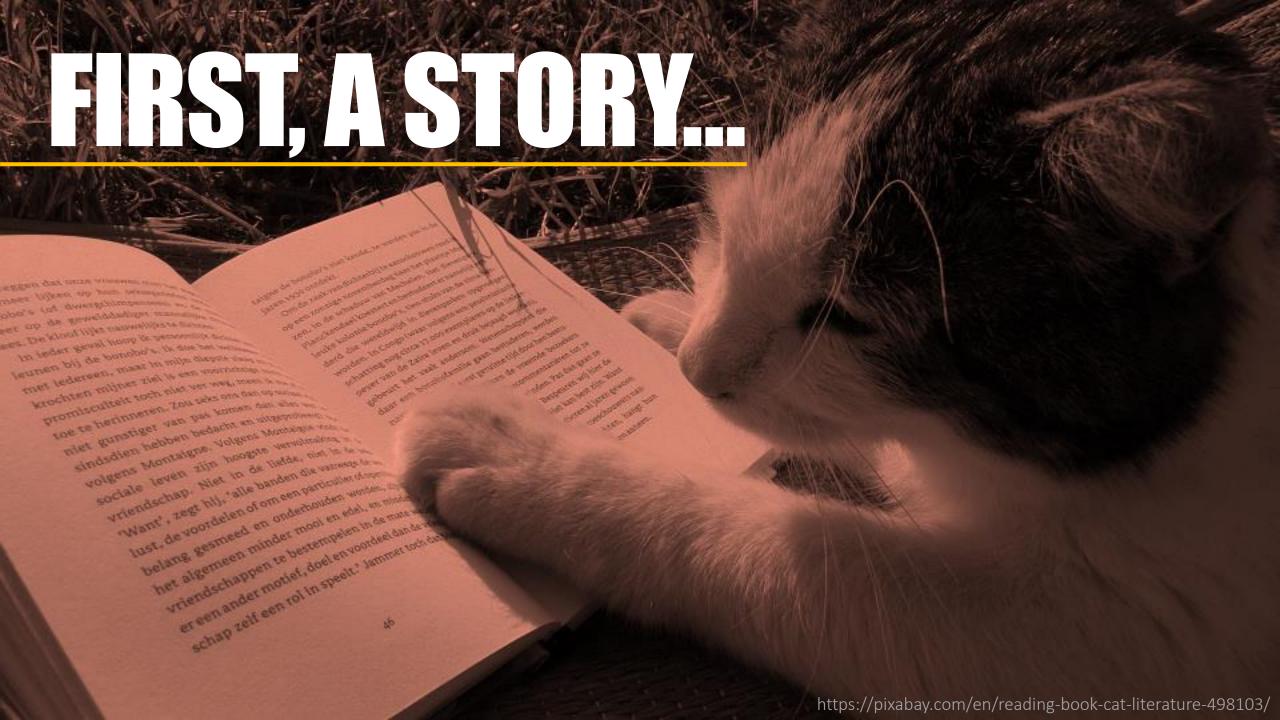

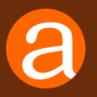

### Atom DEVELOPMENT

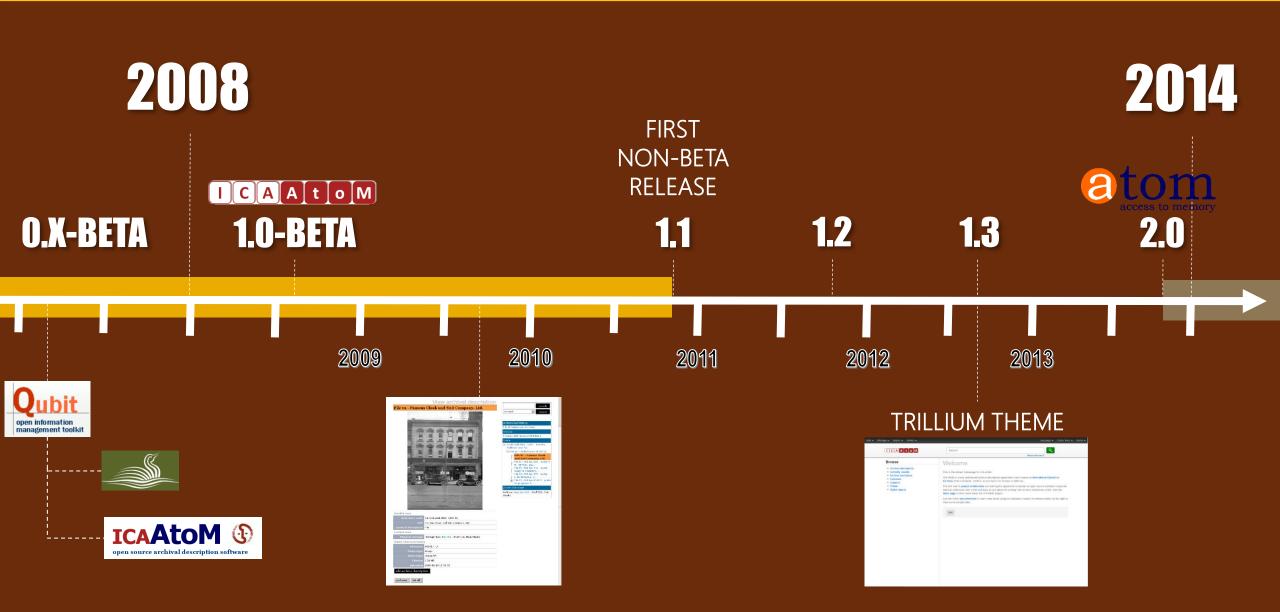

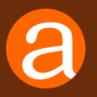

## Atom DEVELOPMENT

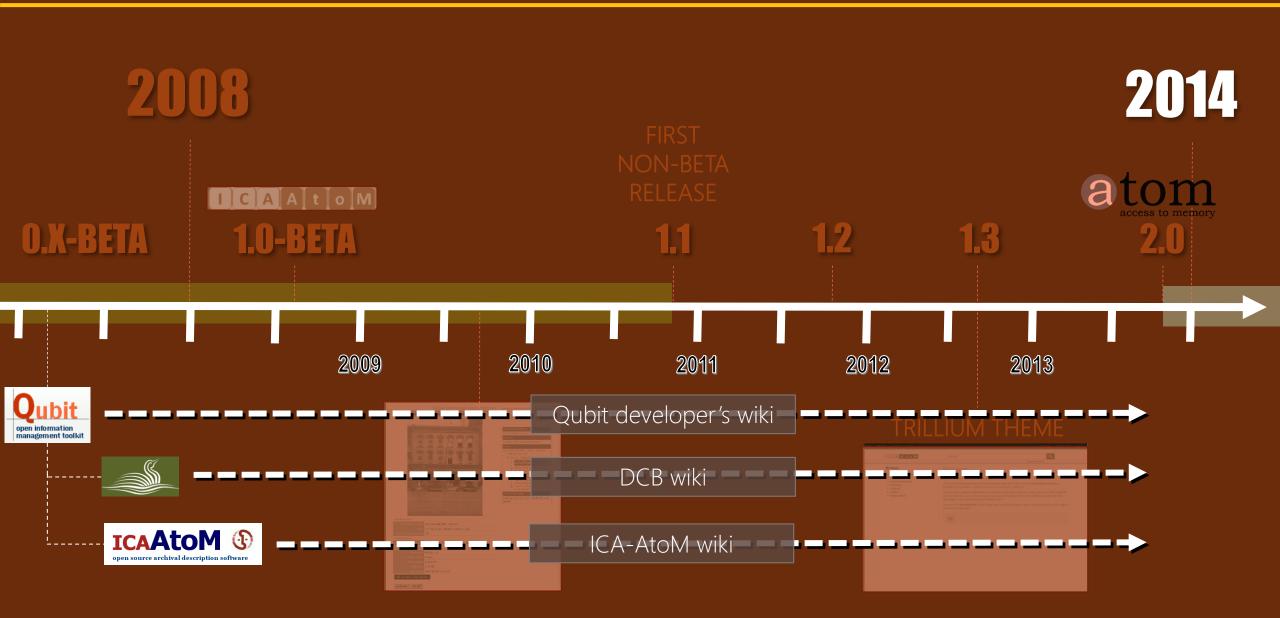

## 2013:

# 1 PROJECT... 3 WIKIS 4 THEMES

And AtoM 2.0 on the way...

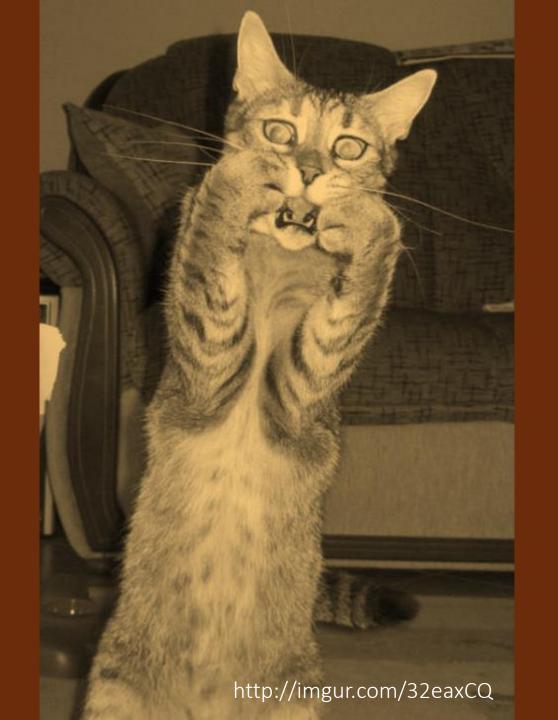

## WIKI CHALLENGES

No versioning (e.g. ICA-AtoM 1.2, 1.3; AtoM 2.0)

No enforced structure

Too easy to create orphaned pages No easy output to other formats

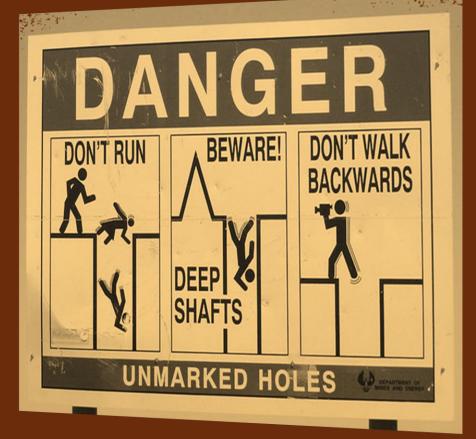

## 

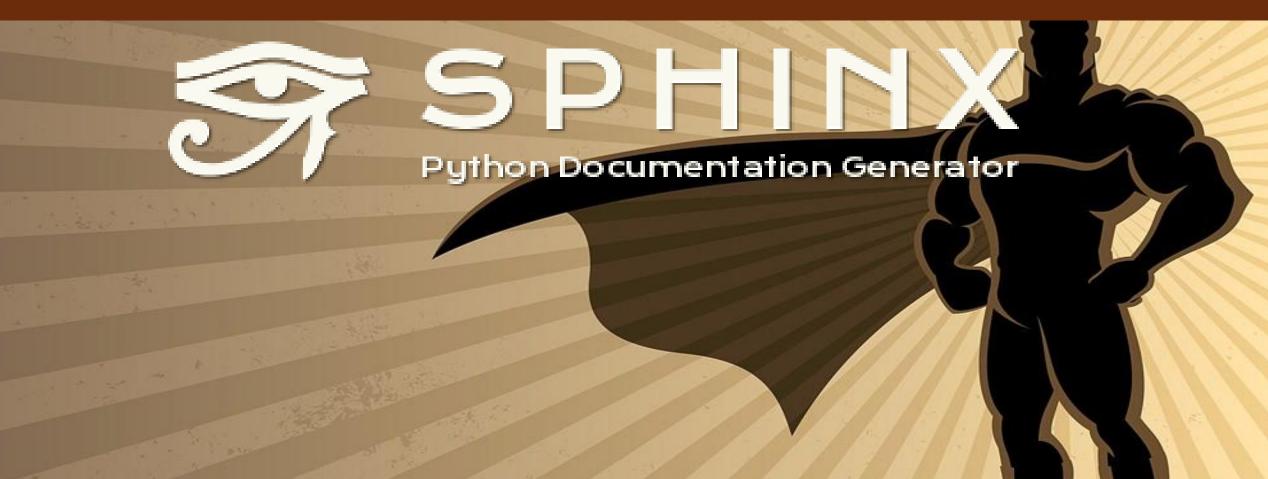

http://onemillionskates.com/inside-edge/a-true-hero-dad-this-ones-for-you

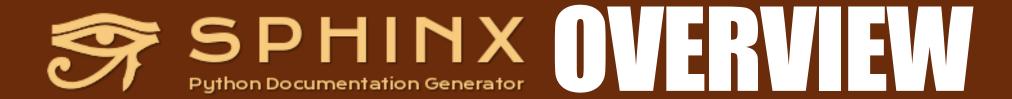

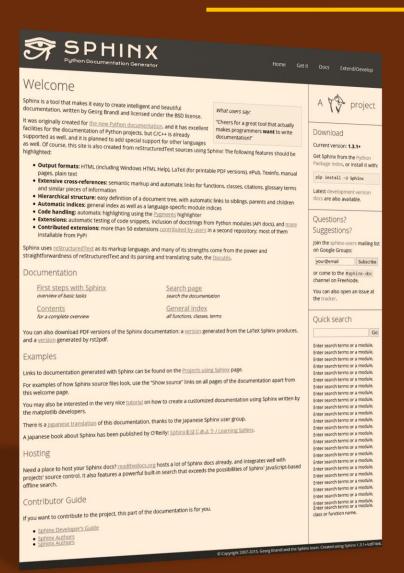

Documentation generator

Open source

Created by Python community

Builds on existing open source projects:

- reStructured Text (markup language)
- Docutils (text processing system)

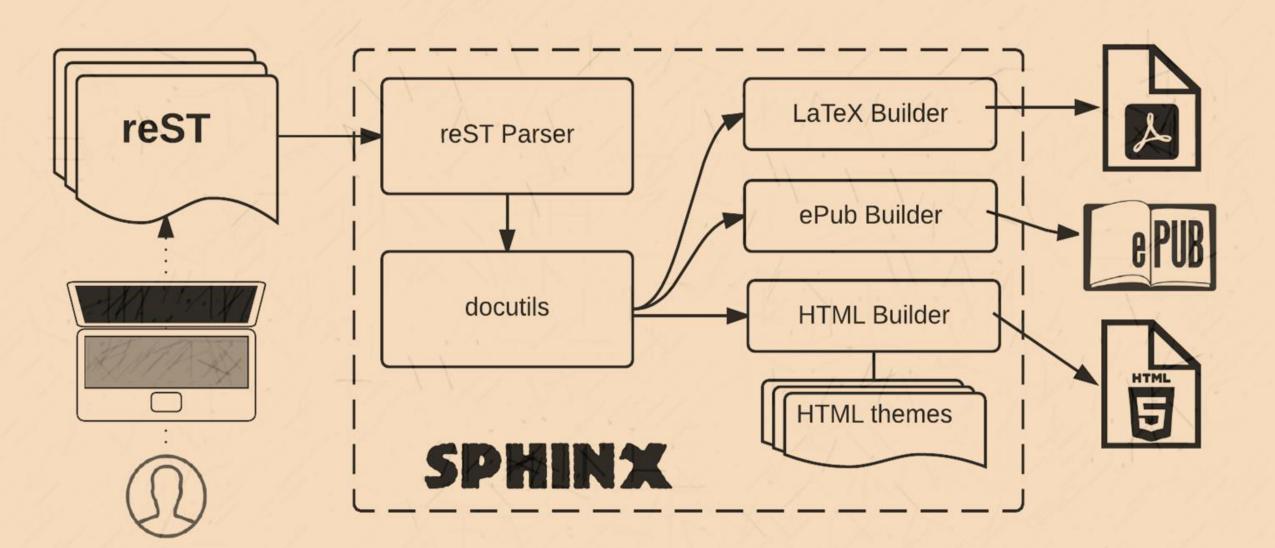

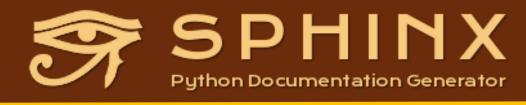

## SPHINX Python Documentation Generator

- Structured documentation
  - Built around a table of contents you define
- Versioning
  - Easily maintained in a repository w many branches
- Easy output to other formats
- Glossary, footnotes, asides, figures, tables, etc...
- Built-in themes or custom themes
- Automated indices
- Strong support for code documentation

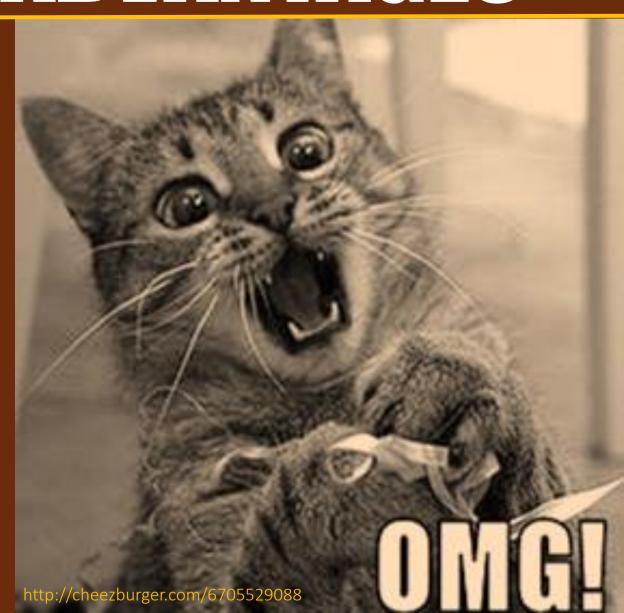

## rest basics

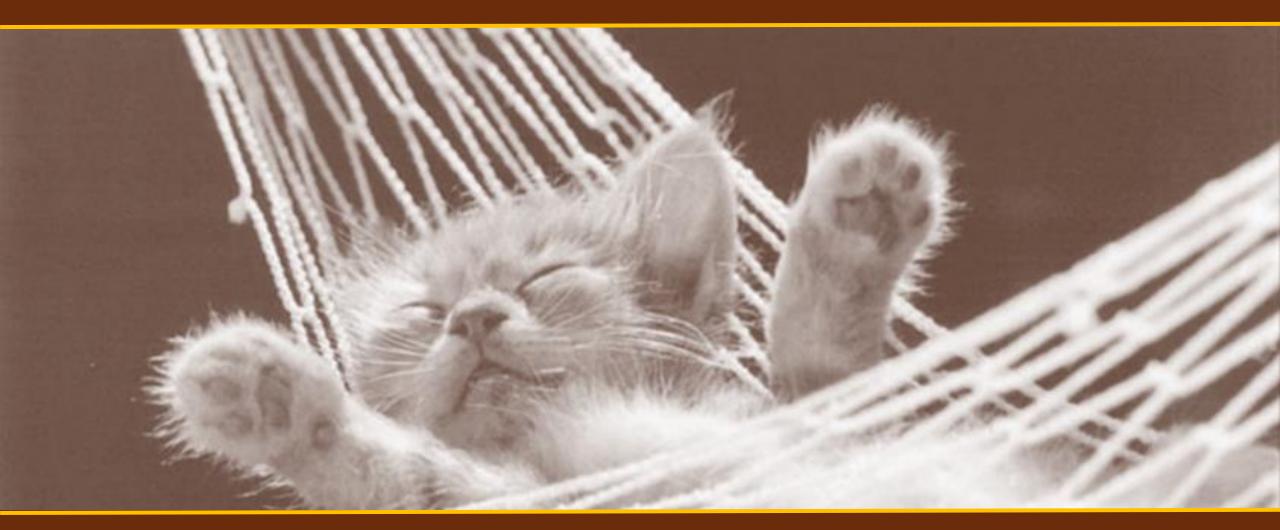

## rest basics

```
.. section-anchor:
Section header
Subsection header
Sub-subsection
```

```
Example of a :term: `glossary term` and
a :ref: reference <section-anchor> 
used in a paragraph
.. image:: /images/my-image.png
   :align: center
   :width: 80%
   :alt: my image alt text
Text can be **strong** or have
*emphasis*
```

## rest basics

```
This is an admonition. Sphinx
   also supports NOTE, TIP,
   SEEALSO, WARNING, CAUTION,
   HINT, etc.
This is a `link` that can be reused
.. link: http://www.example.com
This is an `inline link
<http://www.example2.com>`
```

.. IMPORTANT::

```
.. code-block:: xml
```

<scopecontent>My scope
and content/scopecontent>

- \* This is a bulleted list.
- \* It has two items, the second item uses two lines.
- 1. This is a numbered list.
- 2. It has two items too.
- #. This is a numbered list.
- #. It has two items too.

```
.. add-function-add-menu:
130
     Add a new function from the main menu
132
133
134
      .. image:: images/add-functions.*
135
        :align: right
        :width: 20%
136
137
        :alt: Choosing functions in the Add menu
138
     A new function can be added at any time, from anywhere in the application,
139
     via the :term: `main menu`, provided that a user has sufficient :term: `access
     privileges <access privilege>` to create new records. For more information on
     user permissions, see: :ref:`user-roles` and :ref:`default-user-permissions`.
143
     **To create a new function from the main menu**
145
     1. In the :term: main menu located in the :term: header bar, click the
        |plus| :ref: "Add" <main-menu-add> menu and select "Function"
        from the :term: drop-down menu .
148
        AtoM takes you to a blank :term: edit page for data entry.
150
        On loading, the :term: `edit page` displays the record with all
        :term:`information areas <information area>` closed; click on an
151
152
        :term: information area to access the :term: fields <field grouped under</pre>
        it. Enter data as required.
153
154
155
        figure:: images/blank-function.*
        :align: center
156
        :figwidth: 60%
157
158
        :width: 100%
        :alt: An image of a blank ISDF record in edit mode
159
        When creating a new function from the Add menu, all information areas
        will appear closed on the blank function record - click to open and add
        data as required.
     4. You can quit the process at any time by clicking the "Cancel" button in the
```

:term: button block; any data already entered will not be saved and no new

### ADD A NEW FUNCTION FROM THE MAIN MENU

A new function can be added at any time, from anywhere in the application, via the main menu, provided that a user has sufficient access privileges to create new records. For more information on user permissions, see: User roles and Default user permissions settings in AtoM.

### To create a new function from the main menu

- 1. In the main menu located in the header bar, click the Madd" menu and select "Function" from the drop-down menu.
- 2. AtoM takes you to a blank edit page for data entry.
- 3. On loading, the edit page displays the record with all information areas closed; click on an information area to access the fields grouped under it. Enter data as required.

Add

Accession records

Archival descriptions

Authority records

| Edit Function - ISDF                                                                                                    |
|----------------------------------------------------------------------------------------------------|
| Identity area                                                                                                    |
| Context area                                                                                                    |
| Relationships area                                                                                                    |
| Control area                                                                                                    |
| Cancel Create                                                                                                    |
| When creating a new function from the Add menu, all information areas will appear closed on the blank function record - click to open and add data as required. |

- 4. You can quit the process at any time by clicking the "Cancel" button in the button block; any data already entered will not be saved and no new record will be added. Note that simply navigating away from the page by any other means, without first clicking "Create" will also result in no new record being created.
- 5. To save the new function record, click the "Create" button in the button block at the bottom of the record.

  AtoM will redirect you to the function's view page, so you can review your work.

```
Section anchor
                                 (so you can link to this heading)
129
130
                                                          Section header
     Add a new function from the main menu
133
134
       image:: images/add-functions.*
135
        :align: right
                                                          Image aligned right
        :width: 20%
136
137
        :alt: Choosing functions in the Add menu
138
     A new function can be added at any time, from anywhere in the application,
139
     via the :term: `main menu`, provided that a user has sufficient :term: `access
     privileges <access privilege> to create new records. For more information on
     user permissions, see: :ref:`user-roles` and :ref:`default-user-permissions`.
     **To create a new function from the main menu**
145
     1. In the :term: main menu located in the :term: header bar, click the
        |plus| :ref: "Add" <main-menu-add> menu and select "Function"
        from the :term: drop-down menu .
148
        AtoM takes you to a blank :term: edit page for data entry.
150
        On loading, the :term: `edit page` displays the record with all
        :term: information areas <information area> closed; click on an
151
152
        :term:`information area` to access the :term:`fields <field>` grouped under
        it. Enter data as required.
154
155
        figure:: images/blank-function.*
        :align: center
156
        :figwidth: 60%
157
158
        :width: 100%
159
        :alt: An image of a blank ISDF record in edit mode
        When creating a new function from the Add menu, all information areas
        will appear closed on the blank function record - click to open and add
        data as required.
     4. You can quit the process at any time by clicking the "Cancel" button in the
```

:term:`button block`; any data already entered will not be saved and no new

### ADD A NEW FUNCTION FROM THE MAIN MENU

A new function can be added at any time, from anywhere in the application, via the main menu, provided that a user has sufficient access privileges to create new records. For more information on user permissions, see: User roles and Default user permissions settings in AtoM.

## Add Accession records Archival descriptions Authority records Archival institutions Terms Functions

### To create a new function from the main menu

- 1. In the main menu located in the header bar, click the "Add" menu and select "Function" from the drop-down menu.
- 2. AtoM takes you to a blank edit page for data entry.
- 3. On loading, the edit page displays the record with all information areas closed; click on an information area to access the fields grouped under it. Enter data as required.

| Edit Function - ISDF Untitled                                                                                                    |  |
|----------------------------------------------------------------------------------------------------|--|
| Identity area                                                                                                    |  |
| Context area                                                                                                    |  |
| Relationships area                                                                                                    |  |
| Control area                                                                                                    |  |
| Cancel                                                                                                    |  |
| When creating a new function from the Add menu, all informal appear closed on the blank function record - click to open an required. |  |

- 4. You can quit the process at any time by clicking the "Cancel" button in the button block; any data already entered will not be saved and no new record will be added. Note that simply navigating away from the page by any other means, without first clicking "Create" will also result in no new record being created.
- 5. To save the new function record, click the "Create" button in the button block at the bottom of the record. AtoM will redirect you to the function's view page, so you can review your work.

```
.. add-function-add-menu:
130
     Add a new function from the main menu
133
134
      .. image:: images/add-functions.*
                                                            Glossary term
135
        :align: right
        :width: 20%
136
137
        :alt: Choosing functions in the Add men
138
     A new function can be added at any time, from anywhere in the application,
139
     via the :term: main menu, provided that a user has sufficient :term: access
     privileges <access privilege>` to create new records. For more information on
     user permissions, see: :ref:`user-roles` and :ref:`default-user-permissions`.
143
     **To create a new function from the main menu**
145
     1. In the :term: main menu located in the :term: header bar, click the
        |plus| :ref: "Add" <main-menu-add> menu and select "Function"
        from the :term: drop-down menu .
148
        AtoM takes you to a blank :term: edit page for data entry.
150
        On loading, the :term: `edit page` displays the record with all
        :term: information areas <information area> closed; click on an
151
152
        :term: information area to access the :term: fields <field> grouped
        it. Enter data as required.
                                                     Figure (image with text
154
                                                     underneath) centered
155
        figure:: images/blank-function.*
        :align: center
156
        :figwidth: 60%
157
158
        :width: 100%
        :alt: An image of a blank ISDF record in edit mode
159
        When creating a new function from the Add menu, all information areas
        will appear closed on the blank function record - click to open and add
        data as required.
     4. You can quit the process at any time by clicking the "Cancel" button in the
```

:term: button block; any data already entered will not be saved and no new 

### ADD A NEW FUNCTION FROM THE MAIN MENU

A new function can be added at any time, from anywhere in the application, via the main menu, provided that a user has sufficient access privileges to create new records. For more information on user permissions, see: User roles and Default user permissions settings in AtoM.

### To create a new function from the main

- 1. In the main menu locate in the 2. AtoM mes you Reference link to , click the 🚯 "Add" menu and select

AtoM kes you Reference in data entry.

Functions

Another section data entry.

another section data entry.

another section data entry. to access the field arouped under it. Enter data as required.

Add

Accession records

Archival description

Authority records

| Context area  Relationships area  Control area  Cancel Create  When creating a new function from the Add menu, all information areas wappear closed on the blank function record - click to open and add data a required. | П | Edit Function - ISDF                                                      |
|----------------------------------------------------------------------------------------------------|---|---------------------------------------------------------------------------|
| Relationships area  Control area  Cancel Create  When creating a new function from the Add menu, all information areas wappear closed on the blank function record - click to open and add data as                        |   | Identity area                                                             |
| Cancel Create  When creating a new function from the Add menu, all information areas wappear closed on the blank function record - click to open and add data a                                                           |   | Context area                                                              |
| Cancel Create  When creating a new function from the Add menu, all information areas wappear closed on the blank function record - click to open and add data a                                                           |   | Relationships area                                                        |
| When creating a new function from the Add menu, all information areas vappear closed on the blank function record - click to open and add data a                                                                          |   | Control area                                                              |
| appear closed on the blank function record - click to open and add data a                                                                                                    |   | Cancel                                                                    |
|                                                                                                    | 1 | appear closed on the blank function record - click to open and add data a |

- 4. You can quit the process at any time by clicking the "Cancel" button in the button block; any data already entered will not be saved and no new record will be added. Note that simply navigating away from the page by any other means, without first clicking "Create" will also result in no new record being created.
- 5. To save the new function record, click the "Create" button in the button block at the bottom of the record. AtoM will redirect you to the function's view page, so you can review your work.

```
.. add-function-add-menu:
130
      Add a new function from the main menu
133
134
       .. image:: images/add-functions.*
135
          :align: right
         :width: 20%
136
137
          :alt: Choosing functions in the Add menu
138
     A new function can be added at any time, from anywhere in the opplication, via the :term: main menu, provided that a user has suffer text term: access privileges <access privilege> to create privilege and ed text information.
139
                                                             Bolded text
                                                                           Information
      user permissions, see: :ref:`user-reles and :re
143
     1. In the :term: `main menu` located in the :term: `h Numbered list | |plus| :ref: "Add" <mail manu add.`
145
         from the :ter
                          urop-down menu.
148
     2. AtoMinnes you to a blank :term: edit page for data entry.
         on loading, the :term: edit page displays the record with all
150
         :term: information areas <information area> closed; click on an
151
152
         :term:`information area` to access the :term:`fields <field>` grouped under
         it. Enter data as required.
153
154
155
         figure:: images/blank-function.*
          :align: center
156
         :figwidth: 60%
157
158
          :width: 100%
          :alt: An image of a blank ISDF record in edit mode
159
         When creating a new function from the Add menu, all information areas
         will appear closed on the blank function record - click to open and add
         data as required.
164
      4. You can quit the process at any time by clicking the "Cancel" button in the
```

:term: button block; any data already entered will not be saved and no new

### ADD A NEW FUNCTION FROM THE MAIN MENU

A new function can be added at any time, from anywhere in the application, via the main menu, provided that a user has sufficient access privileges to create new records. For more information on user permissions, see: User roles and Default user permissions settings in AtoM.

### To create a new function from the main menu

- 1. In the main menu located in the header bar, click the 
  "Add" menu and select
  "Function" from the drop-down menu.
- 2. AtoM takes you to a blank edit page for data entry.
- 3. On loading, the edit page displays the record with all information areas closed; click on an information area to access the fields grouped under it. Enter data as required.

|           | 9                          | •  |
|-----------|----------------------------|----|
| Add       | [Ac                        | id |
| Accession | n records                  |    |
| Archival  | descriptions               |    |
| Authority | records                    |    |
|           | institutions               |    |
|           |                            |    |
| Function  | s sibility for the content |    |

| Edit Function - ISDF                                                                                                    |
|----------------------------------------------------------------------------------------------------|
| Identity area                                                                                                    |
| Context area                                                                                                    |
| Relationships area                                                                                                    |
| Control area                                                                                                    |
| Cancel                                                                                                    |
| When creating a new function from the Add menu, all information areas will appear closed on the blank function record - click to open and add data as required. |

- 4. You can quit the process at any time by clicking the "Cancel" button in the button block; any data already entered will not be saved and no new record will be added. Note that simply navigating away from the page by any other means, without first clicking "Create" will also result in no new record being created.
- 5. To save the new function record, click the "Create" button in the button block at the bottom of the record. AtoM will redirect you to the function's view page, so you can review your work.

### DETALLED CONTRIBUTION GUIDELINES

Outlined on the AtoM wiki

Notes on getting started and elements of style for consistency across the project

https://wiki.accesstomemory.org/Resources/Documentation/ Contribution guidelines

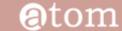

< Resources | Documentation

· Contribute code

Contents (hide)

· Contribute translations

Contribution guidelines

1.3 Questions?

1.1 Before contributing 1.2 Contributing new documentation

Home Downloads Documentation Community Wiki Demo

Documentation contribution guidelines

Main Page > Resources > Resources/Documentation > Resources/Documentation/Contribution guidelines

recommend reviewing this page before contributing to the AtoM documentation - thanks! This document covers how to structure and format contributions to meet the established conventions of Sphinx, and of

our documentation structure. For Information on how you can contribute, see: Contribute documentation

This page offers a overview of best-practice suggestions for contributing documentation. We strongly

### ACCOUNT

- Dan
- · Talk
- · Preferences
- Watchlist
- Contributions
- · Log out

### PAGE

- Discussion
- Edit
- History
- Delete
- Move · Protect
- Unwatch

### SEARCH

Search

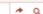

### Contribution guidelines [edg

So you're thinking of contributing to our documentation? See something that needs fixing, or something that could be improved? Great! Below you'll find some helpful guidelines to get you started, and to familiarize you with the approach we have been trying to follow.

In general, there are two main types of contributions:

- . General improvements: typo corrections, fixing broken refs or links, correcting inaccurate or out-of-date information, and offering better explanations through clearer writing and additional
- . New features or new pages: Adding a page of documentation that we haven't yet covered in our ongoing rewrite attempts as we move platforms, or documenting a new feature that has been added to AtoM since the last release.

We welcome both kinds of contributions from our users, and are always aiming to improve our documentation as much and as often as possible. To maintain a sense of consistency and quality over time, here are a few tips.

### BEFORE CONTRIBUTING (EDIT)

- 1. Understand that our documents are all released under a Creative Commons Attribution-ShareAlike 4.0 license (CC BY SAIF). This means that your contributions are being released to Artefactual and the AtoM community to use, share, remix, and distribute as they see fit, provided any distribution takes place under the same licensing. Your work will be a gift to the AtoM user community, and we thank
- 2. Read through some of the documents we've already created. You'll notice that there is a consistent structure to most of them, which we will describe in greater detail below. By reading through some of our existing documentation, you will get a feeling for the overall structure and style. By looking at the source code (there's always a link to the source code in the sidebar), you can see how we've used SphirxxiF to style and structure the page.
- 3. Familiarize yourself with Sphinx and reStructuredText before starting. As outlined above in our About our documentation section of the wiki, we are using the Sphinx Python Documentation Generator # to produce the AtoM documentation. Sphino employs reStructured Text & as its markup language, and you'll need to understand how to use its syntax if you want to contribute. The "First Steps with Sphinx" (here #) is a great introduction to some of the key elements of Sphinx, and the reStructuredText Primer (here if) will introduce you to the key characteristics of reST.
- 4. Examine the AtoM documentation glossary. Over the years, we have been adding to the glossary in our User Manual in an attempt to be consistent with how we refer to different parts of the application.

### LEARN MORE ABOUT SPHINX AND reST

- •Sphinx documentation: <a href="http://www.sphinx-doc.org/">http://www.sphinx-doc.org/</a>
- •Sphinx reST primer: <a href="http://www.sphinx-doc.org/en/stable/rest.html#rst-primer">http://www.sphinx-doc.org/en/stable/rest.html#rst-primer</a>
- Full reStructuredText docs: <a href="http://docutils.sourceforge.net/rst.html">http://docutils.sourceforge.net/rst.html</a>

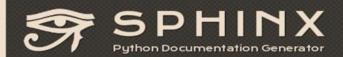

Hom

Get it

Docs

Extend/Develop

### Welcome

Sphinx is a tool that makes it easy to create intelligent and beautiful documentation, written by Georg Brandl and licensed under the BSD license.

It was originally created for <u>the Python documentation</u>, and it has excellent facilities for the documentation of software projects in a range of languages. Of course, this site is also created from reStructuredText sources using Sphinx! The following features should be highlighted:

What users say:

"Cheers for a great tool that actually makes programmers **want** to write documentation!"

Download

Current version: 1.5.4

Get Sphinx from the Python Package Index, or install it with:

pip install -U Sphinx

- Output formats: HTML (including Windows HTML Help), LaTeX (for printable PDF versions), ePub, Texinfo, manual pages, plain text
- Extensive cross-references: semantic markup and automatic links for functions, classes, citations, glossary terms and similar pieces of information
- Hierarchical structure: easy definition of a document tree, with automatic links to siblings, parents and children
- Automatic indices: general index as well as a language-specific module indices
- . Code handling: automatic highlighting using the Pygments highlighter
- Extensions: automatic testing of code snippets, inclusion of docstrings from Python modules (API docs), and more
- Contributed extensions: more than 50 extensions contributed by users in a second repository; most of them installable from PyPI

Questions?

Suggestions?

Join the sphinx-users mailing list on Google Groups:

## CONTRIBUTING DOCUMENTATION CHANGES WITH VAGRANT:

Using Vagrant, git, and a text editor to view, edit, and add documentation from your local computer

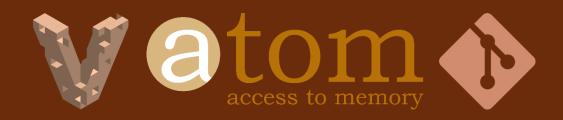

## CLI 101 REMINDERS

| Autocomplete a directory/location/filename | > TAB                           |
|--------------------------------------------|---------------------------------|
| Show last command                          | > UP ARROW                      |
| Abort a process                            | > CTRL+C                        |
| Change to a directory                      | > cd <path dir="" to=""></path> |
| Go up one directory                        | > cd                            |
| Go to home directory                       | > cd                            |
| Clear current commands out of view         | > clear                         |

There are some great cheat sheets and tutorials out there – a simple internet search will uncover many options

## SETTING UP THE DOCS IN VAGRANT

Change to the **atom-docs** directory

```
> cd atom-docs
```

Check what branch you are on, and what others are available

```
> git branch -avv
```

```
vagrant$ git branch -avv
                                       6cdb33b [origin/2.3: behind 7] update publication permissions notes, refs #9304
                                       973f7ea [origin/2.4] Xenial FOP install procedure change
```

Branch

last commit last commit message

<sup>\* =</sup> current branch

### SETTING UP THE DOCS IN VAGRANT

Check out the branch you want

```
> git checkout <branch name>

vagrant$ git checkout 2.3
Switched to branch '2.3'
Your branch is behind 'origin/2.3' by 7 commits, and can be fast-forwarded.
   (use "git pull" to update your local branch)
[~/atom-docs] (2.3)
vagrant$
```

Pull in the latest changes and rebase your work on top

```
> git pull --rebase
```

## WAIT... WHAT THE HECK IS GIT??

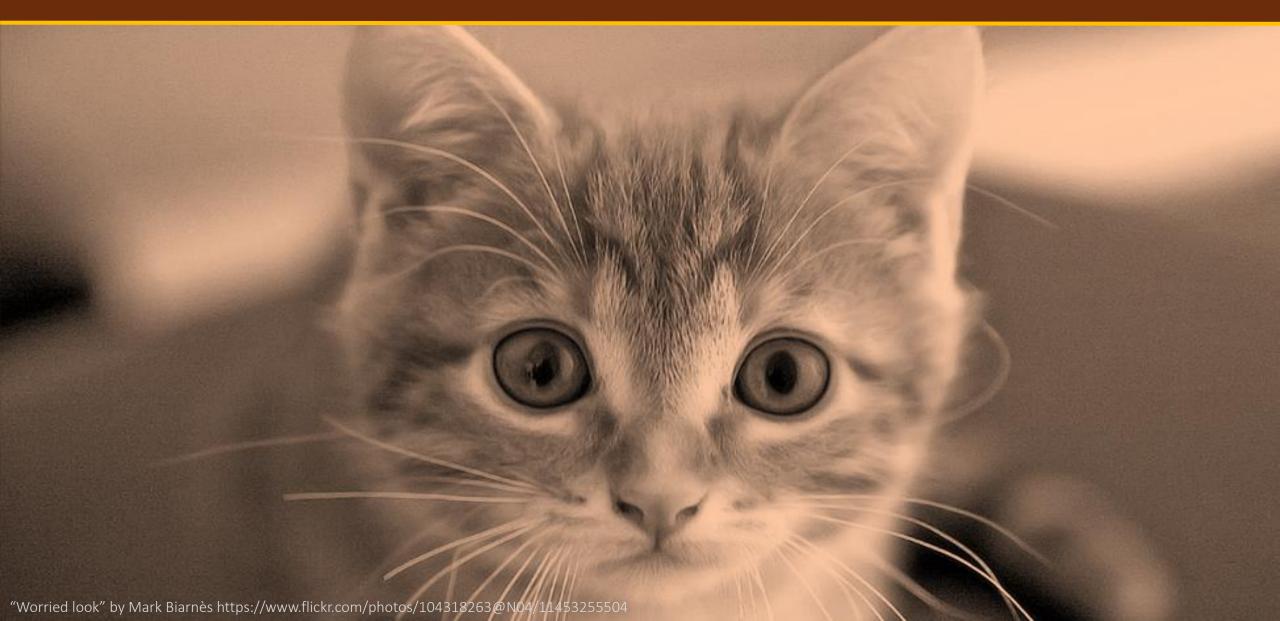

## Distributed version control and git

### **Version control:**

A system for managing changes to source data (documents, code, etc) over time.

Version control systems help you track who made what change when, and why. They also allow you to roll back changes to your data to a previous state.

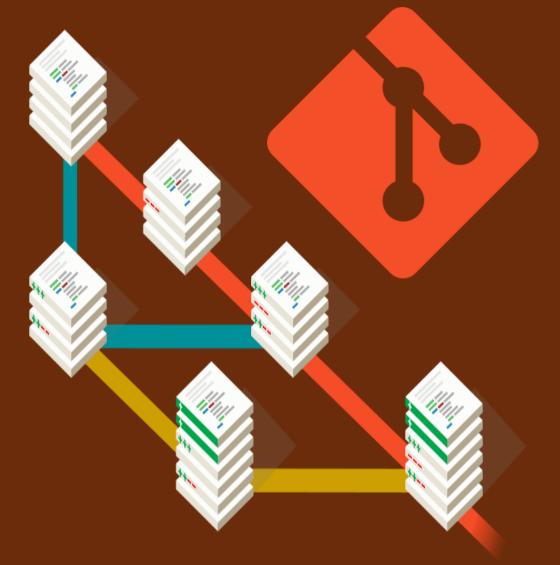

## Local version control

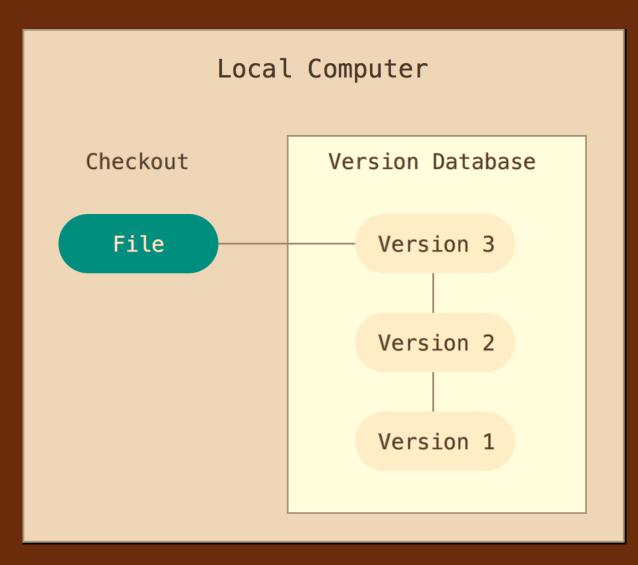

- Changes are tracked on a local computer
- Simple great for working alone
- Not effective for collaboration

## Centralized version control

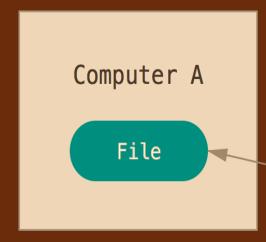

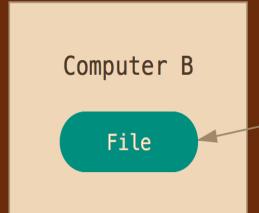

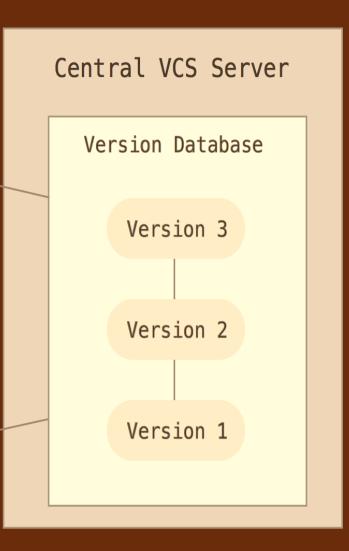

- Single server with all versioned files; users "check out" files
- Allows for collaboration
- Single point of failure

## Distributed version control

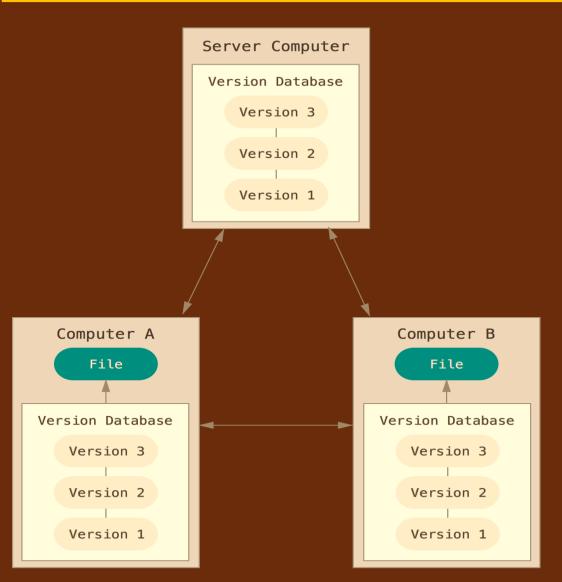

- Full mirroring of source with each user
- Broadest potential for collaboration
- Complex merging, branching, etc. possible

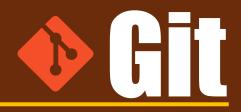

- Open source
- Distributed model
- Strong User Community, lots of free documentation
- Widely used and supported across platforms

THIS IS GIT. IT TRACKS COLLABORATIVE WORK ON PROJECTS THROUGH A BEAUTIFUL DISTRIBUTED GRAPH THEORY TREE MODEL. COOL. HOU DO WE USE IT? NO IDEA. JUST MEMORIZE THESE SHELL COMMANDS AND TYPE THEM TO SYNC UP. IF YOU GET ERRORS, SAVE YOUR WORK ELSEWHERE, DELETE THE PROJECT, AND DOUNLOAD A FRESH COPY. https://xkcd.com/1597/

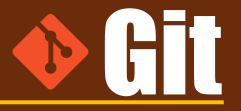

- Hashes all files in the repository
- Produces a diff of changes ->
- Commit messages explain who did what when and why
- Supports parallel workflows with a method for resolving conflicts

```
584
            -* AtoM looks for creator names in the *creators* column in the RAD and ISAD CSV
            - import templates, as well as :term: access point names (used as subjects) in
            - the *nameAccessPoints* column during a CSV import of
            +* AtoM looks for creator names in the *eventActors* column in the RAD and ISAD
            + CSV import templates, as well as :term: access point names (used as subjects)
           + in the *nameAccessPoints* column during a CSV import of
               :term: archival descriptions (archival description).
587
             * Similarly, any Administrative / biographical history data in an archival
            - description CSV import (i.e. data contained in the *creatorHistories* CSV
            + description CSV import (i.e. data contained in the *eventActorHistories* CSV
590
      628
               column will be mapped to the "History" :term:`field` (ISAAR-CPF 5.2.2) in the
591
               related :term: authority record (generated from the data contained in the
592
               *creators* column of the CSV), and then is presented in AtoM in any related
               descriptions where the entity is listed as a creator.
593
             * Where multiple creator names and histories are included in an import,
            - *creators* and *creatorHistories* elements are matched 1:1 in the order they
            - appear in the CSV, divided by pipe elements (e.g. ``|`` ). For example, if the
597
            - *creators* column contains ``name 1 name 2``, the *creatorHistories* should
            - also include ``history 1|history 2`` to match on import.
598
            -* If a creator history element is included in a CSV import, but no creator
            + *eventActors* and *eventActorHistories* elements are matched 1:1 in the
            + order they appear in the CSV, divided by pipe elements (e.g. ``|`` ). For
            + example, if the *eventActors* column contains ``name 1 name 2``, the
            + *eventActorHistories* should also include ``history 1 history 2`` to match on
            + import. If there is **no** history for the first actor, you can include
           + ``NULL``, and AtoM will ignore the imput - e.g. ``name 1 name 2`` should be
            + matched with ``NULL history 2`` to include only a history for name 2.
            +* This same ``NULL`` approach can be used for any matched date values where
            + multiple actor names are included for import - ``eventDates``,
            + ``eventStartDates``, ``eventEndDates`` can all include ``NULL`` if you wish
            + to leave these blank when associating multiple actors with an event. An
            + example, using the RAD template:
      645
            +.. image:: images/csv-creatorDates-2.*
              :align: center
```

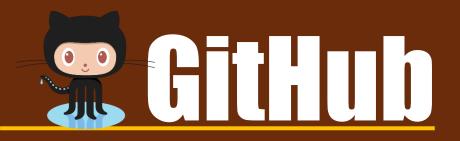

GitHub is a web-based Git or version control repository and Internet hosting service. It offers all of the distributed control and version source management (SCM) functionality of as well as adding its own features. It provides access control and several collaboration features such tracking, feature requests, management, and wikis for every project.

GitHub offers both plans for private and free repositories on the same account which are commonly used to host opensource software projects (Wikipedia)

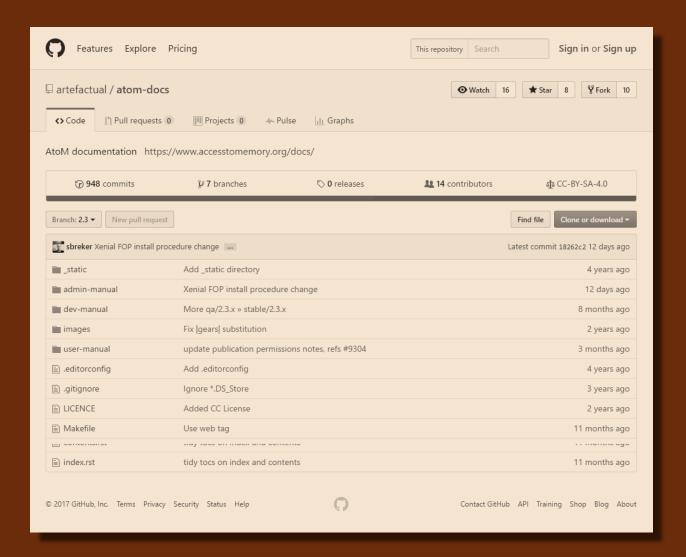

https://github.com/artefactual/atom-docs/

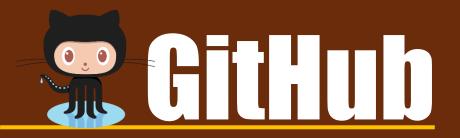

Note: You will need a GitHub account to be able to submit changes from the Vagrant box. It's free and really easy to set up. Head over to: <a href="https://github.com/">https://github.com/</a> to create one.

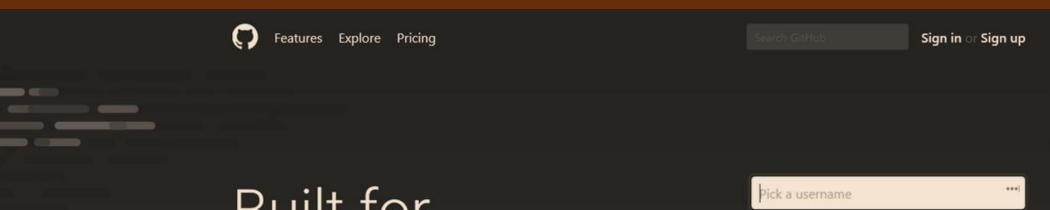

## Built for developers

GitHub is a development platform inspired by the way you work. Host code, manage projects, and build software alongside millions of other developers.

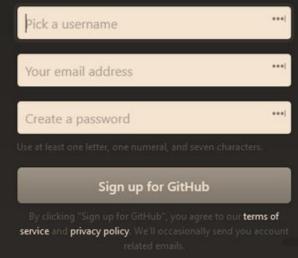

## Learn all things git (for free)

### https://git-scm.com/book/

The entire Pro Git book, written by Scott Chacon and Ben Straub and published by Apress, is available here. All content is licensed under the Creative Commons Attribution Non Commercial Share Alike 3.0 license. Print versions of the book are available Amazon.com.

There are a lot of other free books and tutorials out there as well!

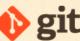

git --distributed-even-if-your-workflow-isnt

Q Search entire site...

### About

### Documentation

Reference

Book

Videos

External Links

### Blog

**Downloads** 

Community

### This book is available in English.

Full translation available in Deutsch. 简体中文,正體中文,Français,日本語, Nederlands, Русский, 한국어, Português (Brasil) and Čeština.

Partial translations available in Arabic, Español, Indonesian, Italiano, Suomi, Македонски, Ελληνικά, Polski and Türkçe.

Translations started for Azərbaycan dili, Беларуская, Català, Esperanto, Español (Nicaragua), فارسى, हिन्दी, Magyar, Norwegian Bokmål, Română, Српски, ภาษาไทย, Tiếng Viêt, Українська and Ўзбекча.

The source of this book is hosted on CitHub

### Book

The entire Pro Git book, written by Scott Chacon and Ben Straub and published by Apress, is available here. All content is licensed under the Creative Commons Attribution Non Commercial Share Alike 3.0 license. Print versions of the book are available on Amazon.com.

### 1. Getting Started

- 1.1 About Version Control
- 1.2 A Short History of Git
- 1.3 Git Basics
- 1.4 The Command Line
- 1.5 Installing Git
- 1.6 First-Time Git Setup
- 1.7 Getting Help
- 1.8 Summary

### 2. Git Basics

- 2.1 Getting a Git Repository
- 2.2 Recording Changes to the Repository
- 2.3 Viewing the Commit History
- 2.4 Undoing Things
- 2.5 Working with Remotes
- 2.6 Tagging
- 2.7 Git Aliases
- 2.8 Summary

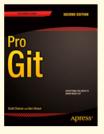

2nd Edition (2014) Switch to 1st Edition

# OKAY COOL THX KEEP GOING

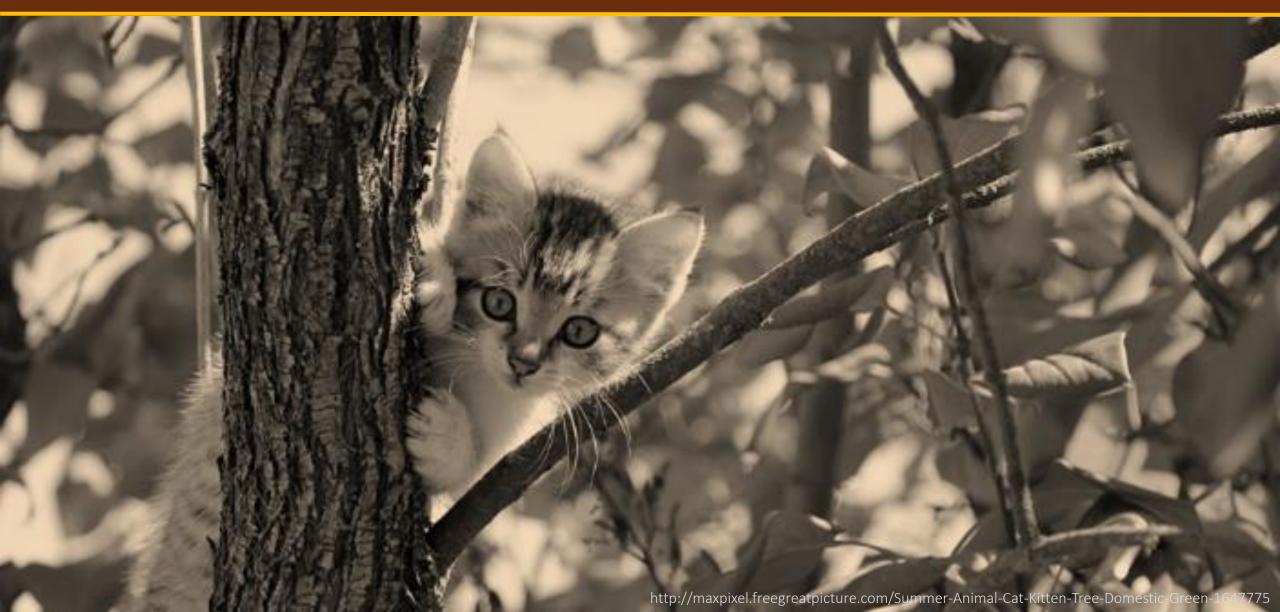

#### SETTING UP THE DOCS IN VAGRANT

Clean out the HTML working directory

> make clean

Rebuild the local HTML files based on your local copy

> make html

HTML versions of your files will be generated and placed in:

atom-docs/\_build/html/

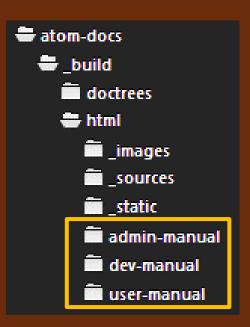

You can use these local HTML files to preview and proof your work in your web browser before submitting it

#### SETTING UP THE DOCS IN VAGRANT

Turn on your network discovery and find Vagrant. Vagrant must be running for this to work. Add a shortcut to the atom-docs folder for easy reference in the future.

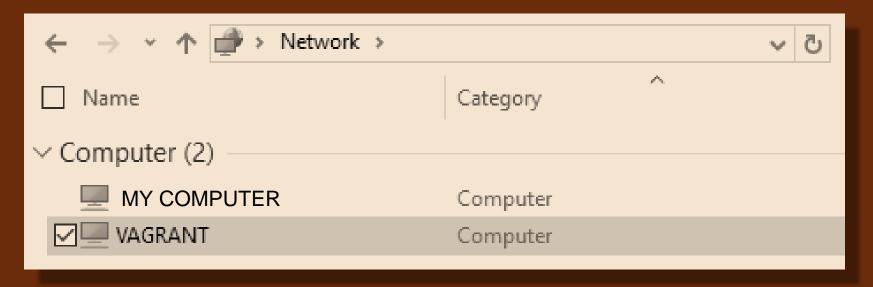

An example in Windows Explorer - double-click to drill down until you find the **atom-docs** folder

#### SETTING UP THE DOCS IN VAGRANT

Open a text editor (like Notepad++, Sublime, Atom.io, etc) and drag the atom-docs folder over to it. If your text editor has the option, you can save this as a project to make things easier in the future.

```
File Edit Selection Find View Goto Tools Project Preferences Help
FOLDERS
 atom-docs
      build
      static
                                                                                                                                                                                                                                                                                                                                                                                                                                  PARTICIPATION OF THE PARTICIPATION OF THE PARTICIPA
       dev-manual
                                                                                         AtoM documentation
       images
       user-manual
                                                                      12 User guide to creating, editing, accessing, importing, exporting, and
                                                                      13 translating content in AtoM; includes administering the system via the
                                                                                      :term:`user interface`.
                                                                       18 Overview
                                                                      21 This section provides an overview of the technical architecture and
                                                                       22 requirements.
                                                                                      * :doc:`What is AtoM? <user-manual/overview/intro>
                                                                                      * :doc: Technical requirements <user-manual/overview/technical-requirements>
                                                                                       * :doc: Entity types <user-manual/overview/entity-types>
                                                                                      * :doc: Descriptive standards <user-manual/overview/descriptive-standards>
                                                                       31 Getting started
```

#### CONFIGURE YOUR GIT IDENTITY

Configure your global username and email

```
> git config --global user.name "Jane Doe"
```

> git config --global user.email janedoe@example.com

Use the same username and email you signed up with on GitHub. You can check these later with the following (along with a bunch of other settings):

```
> git config --list
```

Read more about setting up git: <a href="https://git-scm.com/book/en/v2/Getting-Started-First-Time-Git-Setup">https://git-scm.com/book/en/v2/Getting-Started-First-Time-Git-Setup</a>

#### MAKING A NEW DOC PAGE

In your text editor, add a new file. Save it with an .rst extension.

Each manual (User, Admin, Dev) is organized into sections - these are represented as folders in the project. Each section also has its own subdirectory for the images used in that section of the manual.

Make and save your file in the section to which you want to add it. Use lower case, and dashes instead of spaces.

Add content to your new file! Make sure there is a section anchor at the top of the page so we can link to it later.

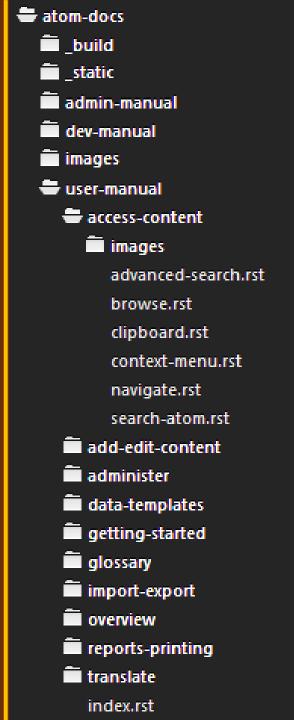

Now we need to add it to the **toctree** (table of contents tree) of the AtoM docs project - this tells Sphinx how to order the documents.

Each manual (User, Admin, Dev) has its own **index.rst** file. Open the one belonging to the manual to which you want to add the new page.

Depending on what subdirectory you placed your new file in, add an entry, based on how the files should be ordered if you were reading the docs like a book. Format:

#### subdirectory/filename

Remember to save this file after!

#### More about the toctree:

http://www.sphinx-doc.org/en/stable/markup/toctree.html#toctree-directive

```
atom-docs
  build
  static
  admin-manual
                                       User manual
  dev-manual
  images
                                      Below you'll find an outline of the chapters in the user manual, and a set of
  user-manual
                                      links to each chapter's main sections.
    access-content
      images 🔳
                                         overview/intro
                                         overview/technical-requirements
                                         overview/entity-types
                                         overview/descriptive-standards
                                        getting-started/getting-started
                                         add-edit-content/accessions
                                         add-edit-content/archival-descriptions
    add-edit-content
                                         add-edit-content/authority-records
                                         add-edit-content/archival-institutions
    administer administer
                                         add-edit-content/deaccessions
    data-templates
                                         add-edit-content/donors
    getting-started
                                         add-edit-content/functions
                                         add-edit-content/rights
    glossary
                                         add-edit-content/control-area
    import-export
                                         add-edit-content/terms
    overview
                                         add-edit-content/physical-storage
    reports-printing
                                         add-edit-content/formatting
                                         add-edit-content/exit-edit-mode
    translate
                                         access-content/search-atom
      index.rst
                                         access-content/advanced-search
                                         access-content/browse
                                        access-content/navigate
                                         access-content/context-menu
                                         access-content/clipboard
                                         translate/multilingual-design-principles
                                         translate/translate-content
                                         translate/translate-interface
                                         translate/translate-static-pages
    Makefile
                                         reports-printing/create-file-list-report-print
                                         reports-printing/create-item-list-report-print
                                         reports-printing/create-physical-storage-report
                                         reports-printing/print-finding-aid
                                         import-export/upload-digital-object
                                         import-export/import-descriptions-terms
                                         import-export/export-descriptions-terms
                                         import-export/csv-import
                                         import-export/csv-export
                                         import-export/oai-pmh
                                         administer/manage-user-accounts
```

```
admin-manual
                                    AtoM documentation
dev-manual
user-manual
 access-content
                                    User manual
    images
                                    User guide to creating, editing, accessing, importing, exporting, and
                                    translating content in AtoM; includes administering the system via the
                                    :term: user interface ...
                                    Overview
 add-edit-content
 administer a
                                    This section provides an overview of the technical architecture and
 data-templates
                                    requirements.
 getting-started
                                    * :doc:`What is AtoM? <user-manual/overview/intro>
 glossary
                                      :doc:`Technical requirements <user-manual/overview/technical-requirements>
 import-export
                                      :doc:`Entity types <user-manual/overview/entity-types>
 overview
                                      :doc: Descriptive standards <user-manual/overview/descriptive-standards>
 reports-printing
 translate
                                    Getting started
                                    This section describes how to start using AtoM once it has been installed. It
                                    provides a quick orientation to the home page, how to log in and log out, the
                                    various user roles in the system, the main page types a user will encounter, and
                                    how to switch languages.
                                     :ref: Home page <home-page>
                                      :ref:`Log in <log-in>
                                      :ref:`User roles <user-roles>
                                      :ref: Page types <page-types>
                                      :ref: Choose language <choose-language>
                                      :ref: Change password <change-password>
                                    Add/edit content
```

FOLDERS atom-docs build static \_\_\_\_\_\_\_\_\_\_\_\_

images images

Finally, we need to add a link to the documentation homepage, so people can find your new page when they arrive at the AtoM documentation.

There is an index.rst file in the root atom-docs directory - you can add the link in the appropriate section there, and save.

### REVIEW YOUR WORK LOCALLY

#### Hey remember this?

Rebuild the local HTML files based on your local copy

> make html

HTML versions of your files will be generated and placed in:

atom-docs/\_build/html/

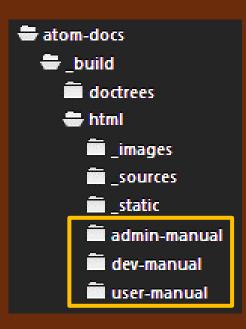

You can use these local HTML files to preview and proof your work in your web browser before submitting it

## REVIEW YOUR WORK LOCALLY

When you run the make command, Sphinx will spit out warning or errors if you have messed up the syntax or structure - review these carefully and resolve any issues that relate to your work before proceeding!

home/vagrant/atom-docs/user-manual/data-templates/rad-template.rst:2323: WARNING: undefined label: premis-template (if the link has no caption the label must precede a section header)

An example of an error - a ref link has been made with no related title and section anchor. The docs throw a warning in this instance (they will still compile). Fix any warnings or errors you cause. The path tells you which file, followed by the line number.

Review → Fix → Save → make HTML → Review

Review what files you have changed

> git status -s

```
[~/atom-docs] (2.4)
vagrant$ git status -s
M index.rst
M user-manual/index.rst
?? user-manual/data-templates/images/premis-act-area.png
?? user-manual/data-templates/images/premis-rights-basis-area.png
?? user-manual/data-templates/premis-template.rst
[~/atom-docs] (2.4)
vagrant$
```

Shows new, modified, and deleted files in your local working area.  $\mathbf{M} = \text{modified}$ .

This example shows a new page, **premis-template.rst**, and 2 new images, being added to the documentation, along with updates to the **index** files.

Add the changes in your working tree to the index

```
> git add <file>
```

Repeat as needed for each file changed. Running git status -s again will show you if you have added everything: green means it is now in the index and ready to be committed.

```
vagrant$ git add index.rst
[~/atom-docs] (2.4)
vagrant$ git add user-manual/index.rst
[~/atom-docs] (2.4)
vagrant$ git add user-manual/data-templates/premis-template.rst
[~/atom-docs] (2.4)
vagrant$ git add user-manual/data-templates/images/
[~/atom-docs] (2.4)
vagrant$ git status -s
M index.rst
A user-manual/data-templates/images/premis-act-area.png
A user-manual/data-templates/images/premis-rights-basis-area.png
  user-manual/data-templates/premis-template.rst
  user-manual/index.rst
[~/atom-docs] (2.4)
vagrant$
```

TIP: remember, using TAB in the command-line will help you autocomplete the file paths and names, so you don't have to type them out fully

Ready to commit! Add a short message explaining your work

> git commit -m "Message about what I've done"

```
vagrant$ git commit -m "Add premis rights data entry template page"
[2.4 7194f77] Add premis rights data entry template page
5 files changed, 93 insertions(+), 2 deletions(-)
    create mode 100644 user-manual/data-templates/images/premis-act-area.png
    create mode 100644 user-manual/data-templates/images/premis-rights-basis-area.png
    create mode 100644 user-manual/data-templates/premis-template.rst
[~/atom-docs] (2.4)
vagrant$
```

In this example, I have committed my new PREMIS rights data entry page. The command line will show a summary of git's actions, including creating new files

To include a longer explanation, don't use the message option:

> git commit

The editor in your command line will open a page where you add the subject (e.g. short message) at the top, and optionally, a longer description below. Read more:

https://chris.beams.io/posts/git-commit/

#### Tips on writing the commit message subject:

- 1. Separate subject from body with a blank line
- 2. Limit the subject line to 50 characters
- 3. Capitalize the subject line
- 4. Do not end the subject line with a period
- 5. Use the imperative mood in the subject line
- 6. Wrap the body at 72 characters
- 7. Use the body to explain what and why vs. how

Run the pull rebase command one more time

```
> git pull --rebase
```

This is done in case someone else is working on the docs at the same time, and has committed changes - this way, you will pull the newest work in first and rebase your work on top of it. If nothing has changed since you last ran the pull --rebase command, then you will be told your branch is up to date.

```
vagrant$ git pull --rebase
Current branch 2.4 is up to date.
[~/atom-docs] (2.4)
vagrant$
```

Ready to push your work!

```
> git push
```

As long as no one has been working on the exact same files as you, then the **push** should go through without any problems.

```
vagrant$ git push
Counting objects: 10, done.
Delta compression using up to 2 threads.
Compressing objects: 100% (10/10), done.
Writing objects: 100% (10/10), 38.36 KiB | 0 bytes/s, done.
Total 10 (delta 6), reused 0 (delta 0)
remote: To git@github.com:artefactual/atom-docs.git
remote: 973f7ea..7194f77 2.4 -> 2.4
To git@git.artefactual.com:atom-docs.git
    973f7ea..7194f77 2.4 -> 2.4
[~/atom-docs] (2.4)
vagrant$
```

#### WIKIS STILL HAVE THEIR USES!

- Web-based editing
- Popular uses (e.g. Wikipedia) have made it familiar and easy to understand for users
- Good for rapidly changing content

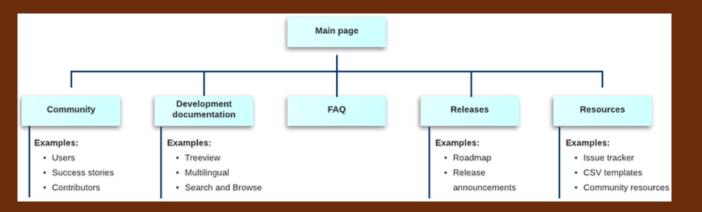

#### AtoM Sphinx docs:

- User manual
- Admin manual

#### AtoM Wiki:

- Release notes
- User list
- Community resources
- Development documentation

# THANKS!

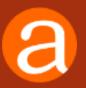

AtoM docs: https://www.accesstomemory.org/docs

Documentation repo: https://github.com/artefactual/atom-docs

Sphinx documentation: http://sphinx-doc.org/

#### **@**tom

Home Downloads Documentation Community News Wiki Demo

Version 2.3 has not been released yet, and its documentation is a work in progress.

AtoM documentation

User manual

Administrator manual

User guide to creating, editing, accessing,

Instructions for installing, upgrading, importing and

#### Version 2.3

[Table of contents]

#### CONTENTS

AtoM documentation

User manual